## **Changing Your Password**

## **A new service!**

**[To change your password using a finnish netbank,](https://wiki.metropolia.fi/display/itservices/Activation+and+Password+Change+Using+Mobile+Certificate+and+Netbank+User+ID) click [here.](https://wiki.metropolia.fi/display/itservices/Activation+and+Password+Change+Using+Mobile+Certificate+and+Netbank+User+ID)**

**If your have a new account slip, the password will be changed at<http://activation.metropolia.fi>**

You can change your password at <http://amme.metropolia.fi>

After changing the password, wait patiently while the password is changed in all systems.

Log in using your Metropolia user ID.

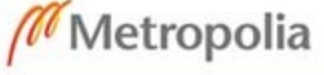

suomeksi in english

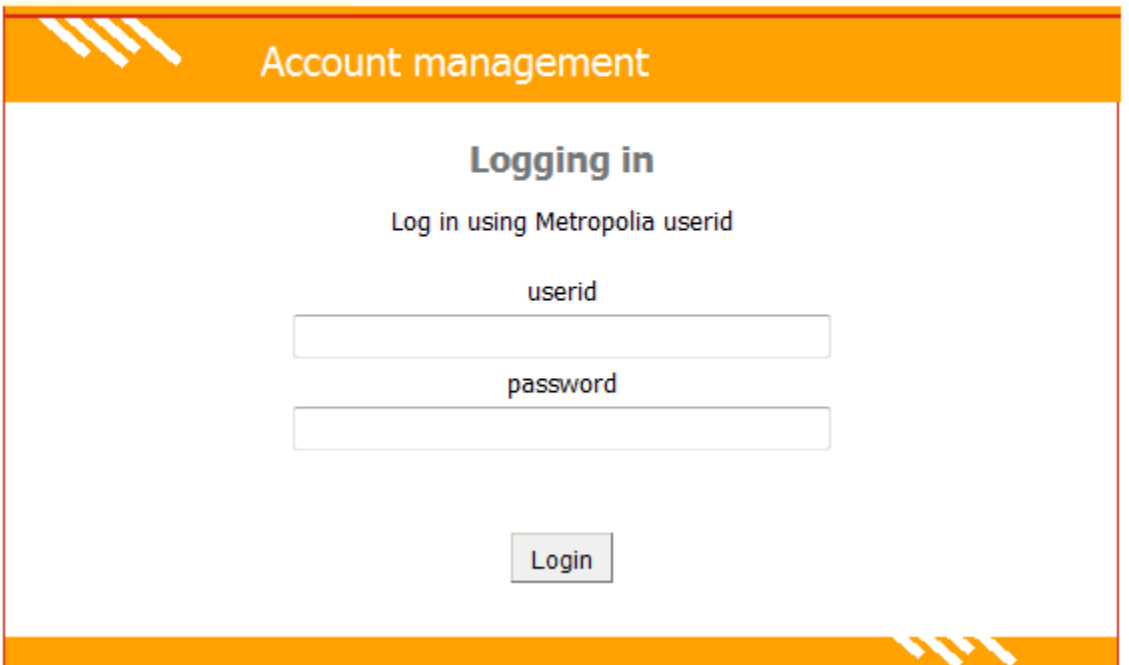

Click the **Change password** link.

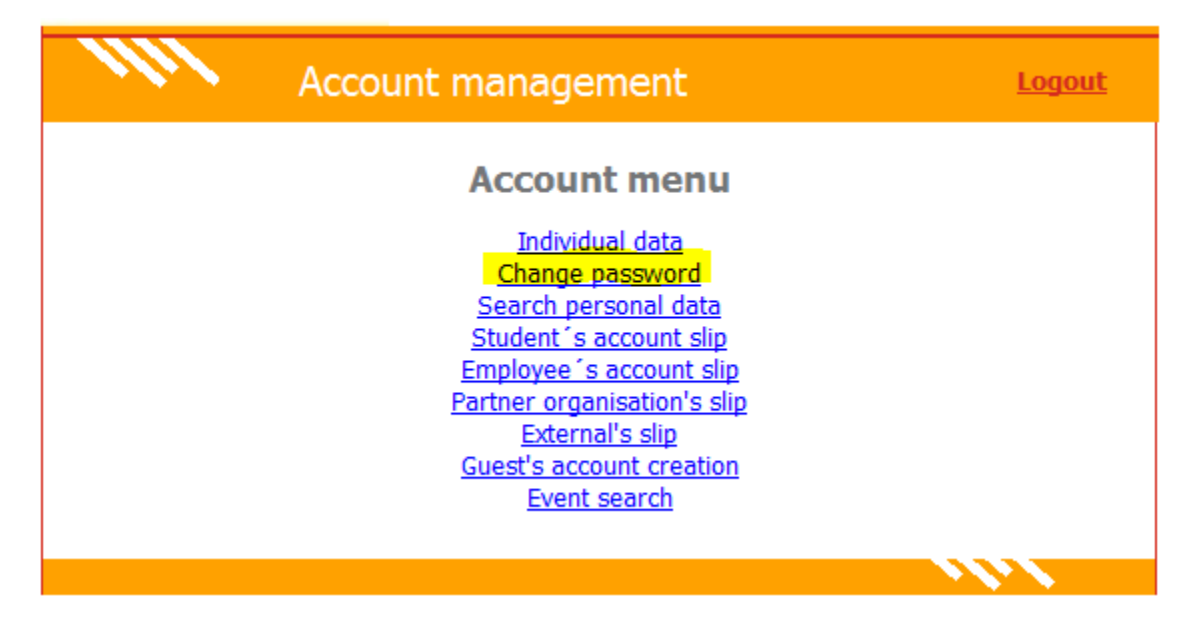

In the **Old password** field, type your old password (the same one that you just used when logging in to amme).

Type a new password in the **New password** field and the **Confirm new password** field. The password must have at least 8 characters.

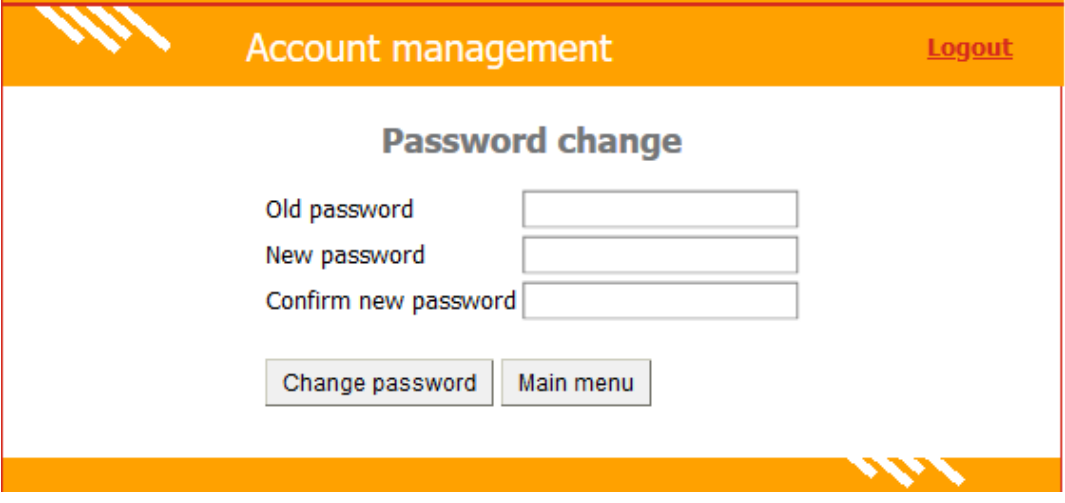

[Forgot your password?](https://tietohallinto.metropolia.fi/pages/viewpage.action?pageId=14693500)

[Salasanan vaihto](https://tietohallinto.metropolia.fi/display/tietohallinto/Salasanan+vaihto)